## **Proceso de generación de factura**

Para realizar el pago, es necesario generar la factura a través de los siguientes pasos.

1. Ingresar al home de la Universidad.<br>En Recision (21) - senhor x Y () Departements de Propie. x Y III (bineraided Extended de x Y ii) 19021102121pdf/

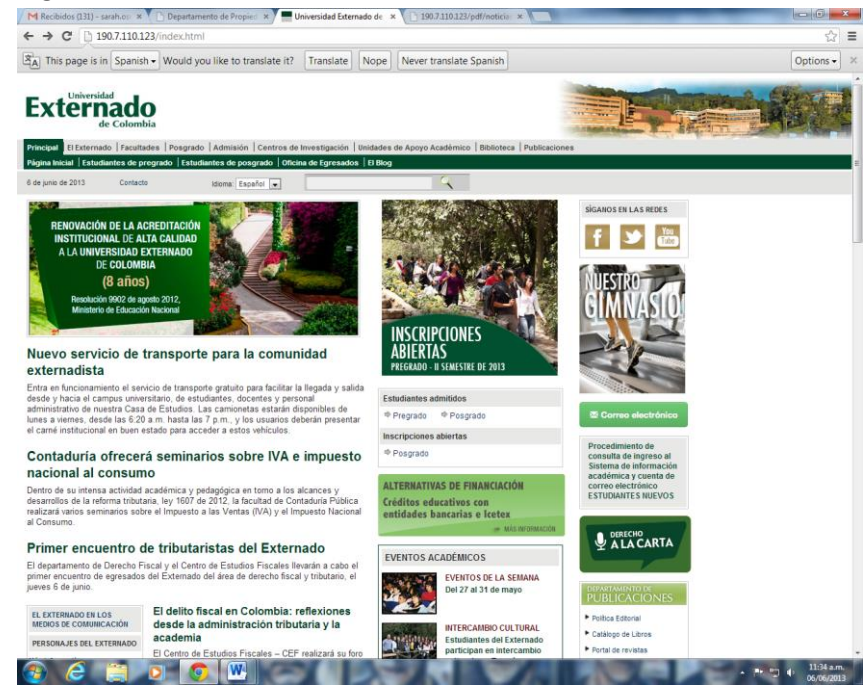

2. Hacer click en "factura para servicios adicionales"

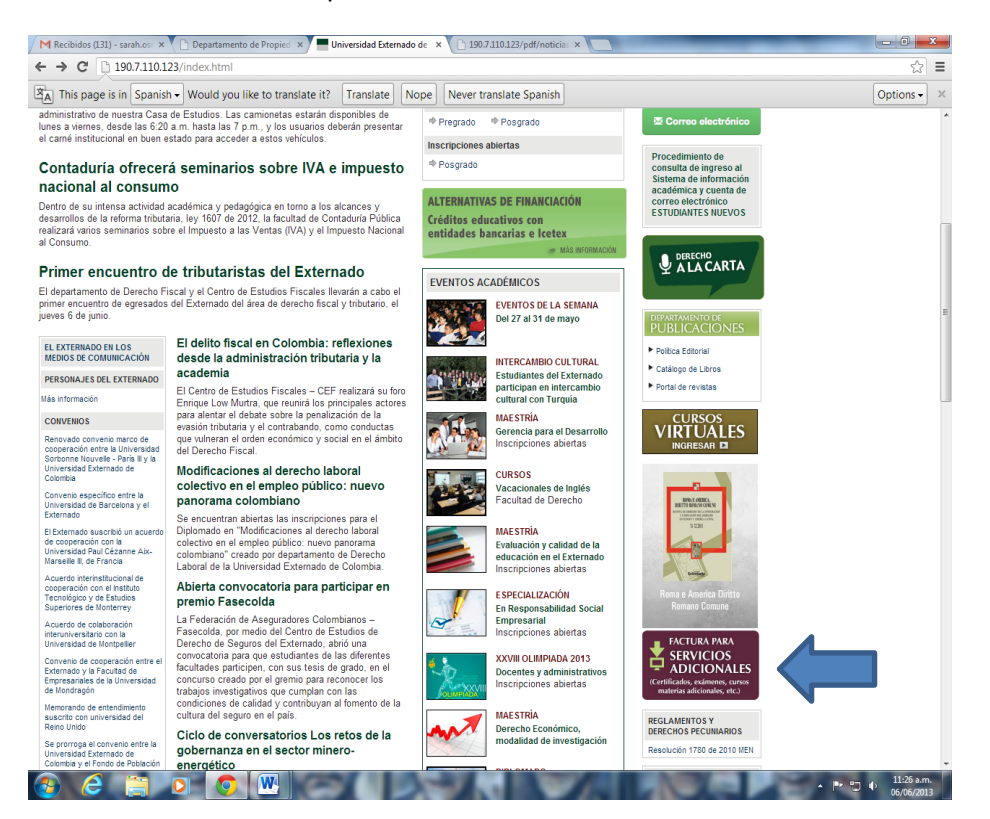

## 3. Seguir las instrucciones.

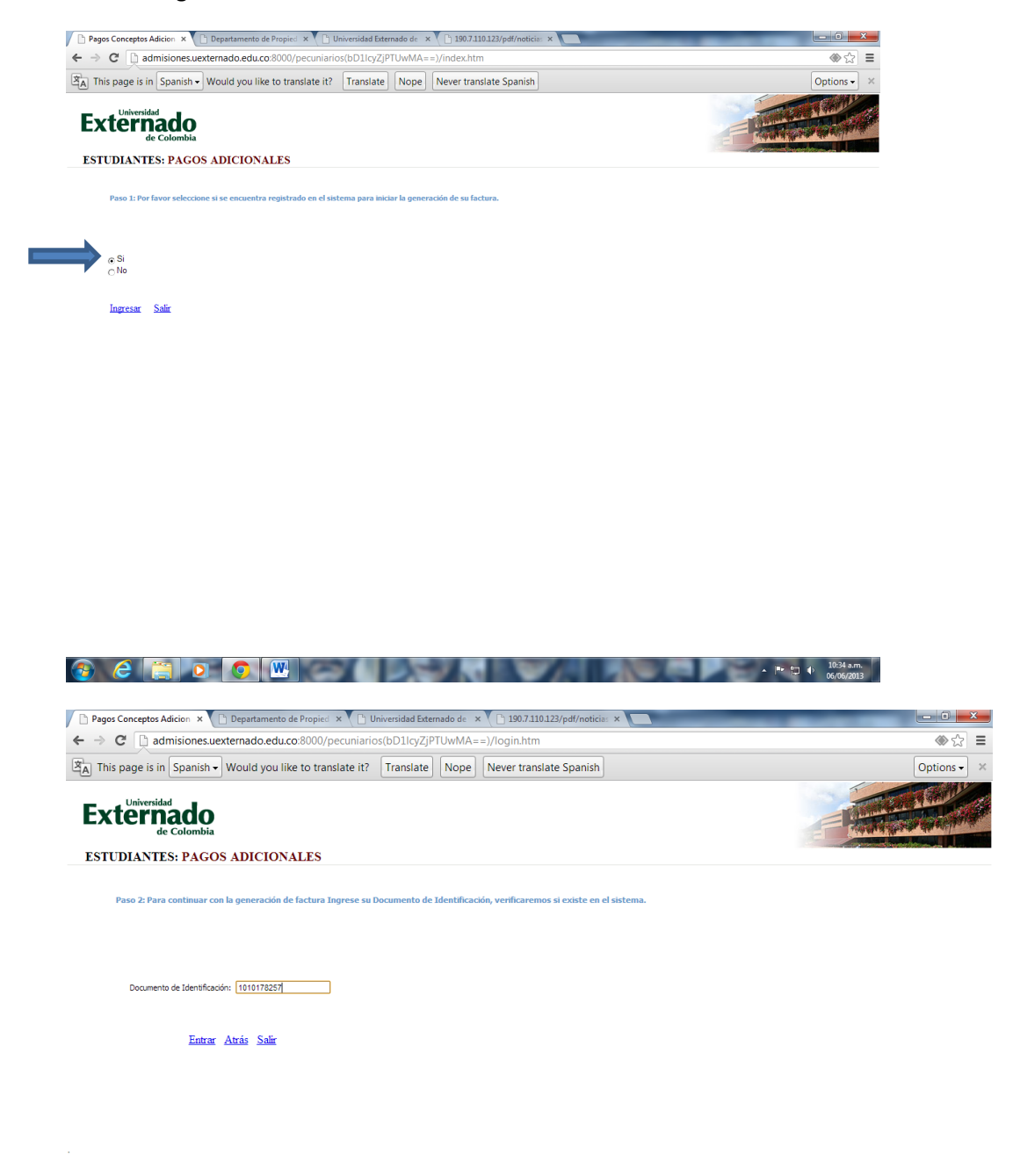

 $\circledast$   $\circledast$   $\circled$ 

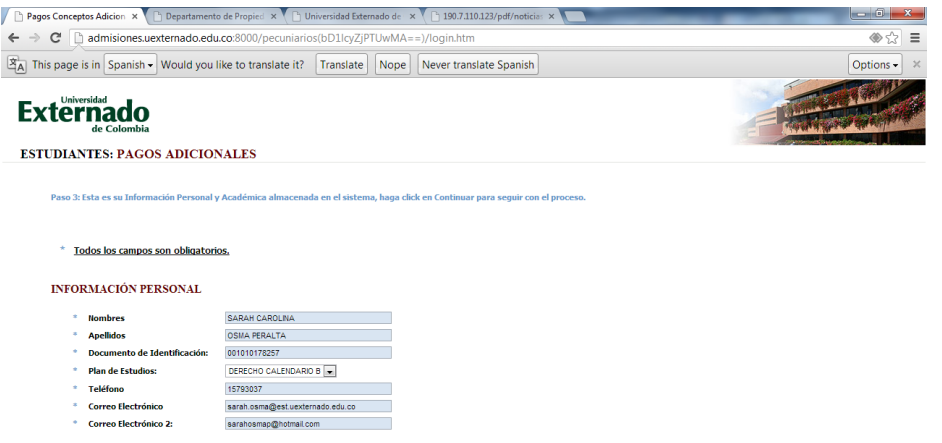

Continuar Atrás Salir

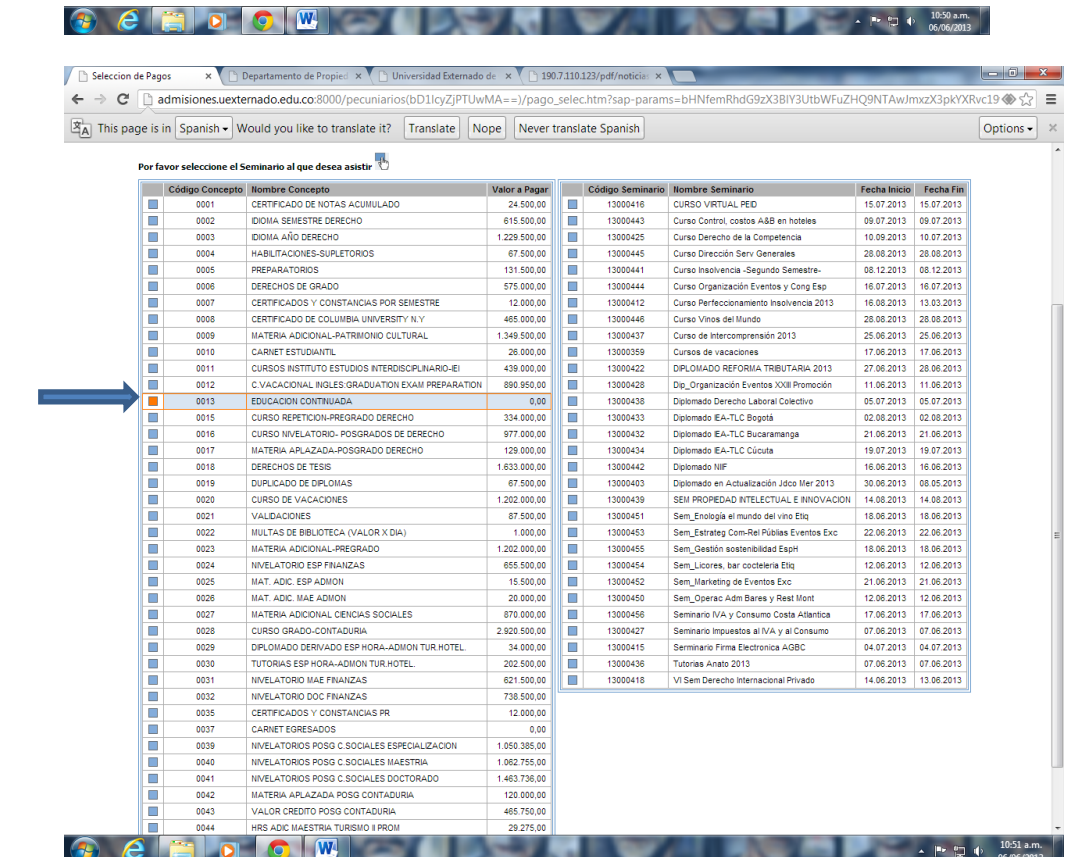

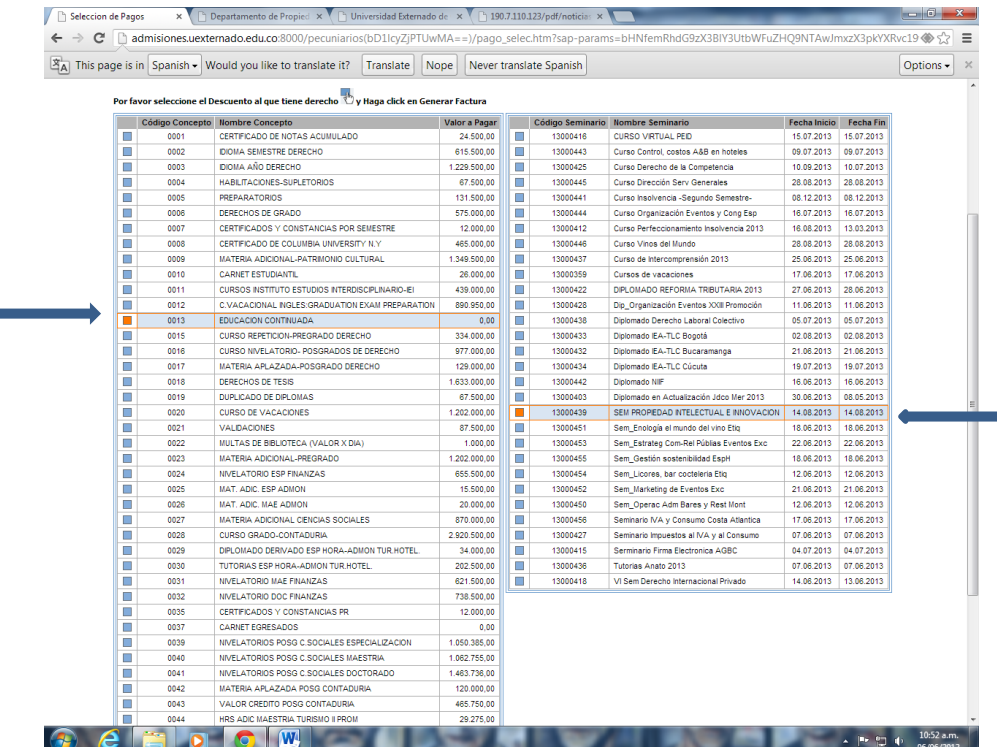

m.

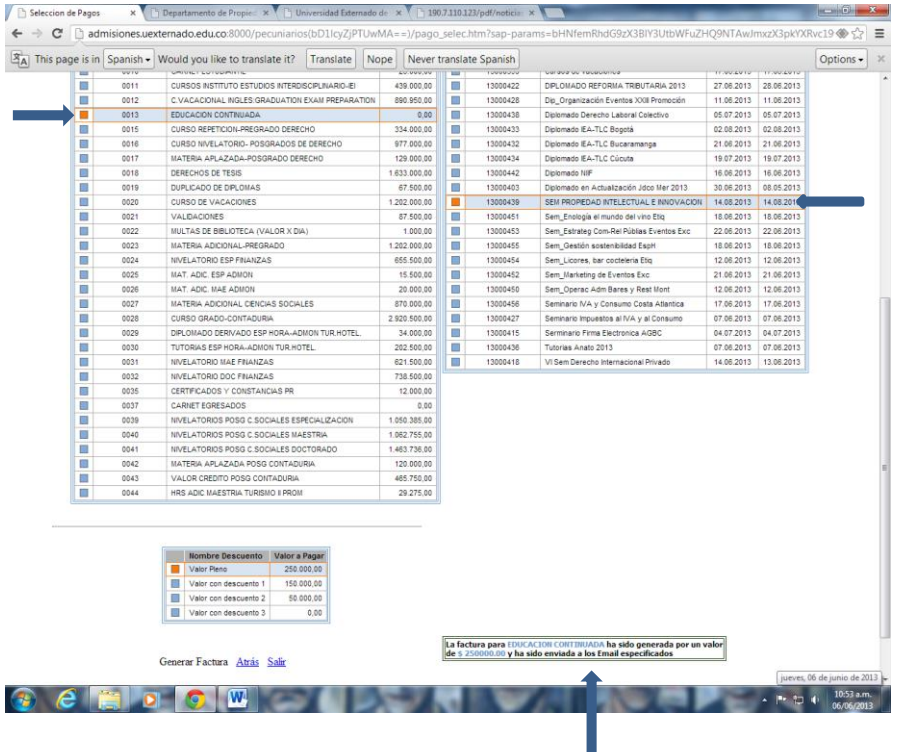